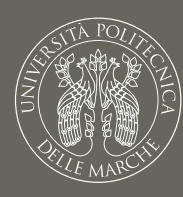

# UNIVERSITÀ POLITECNICA **DELLE MARCHE**

# Guida piattaforma InTime

Guida all'utilizzo della piattaforma InTime riservata al personale SSR dell'Università Politecnica delle Marche

> *Università Politecnica delle Marche Area Risorse Umane e Servizi Informativi Servizio Sanità*

*04/12/2023*

# Indice

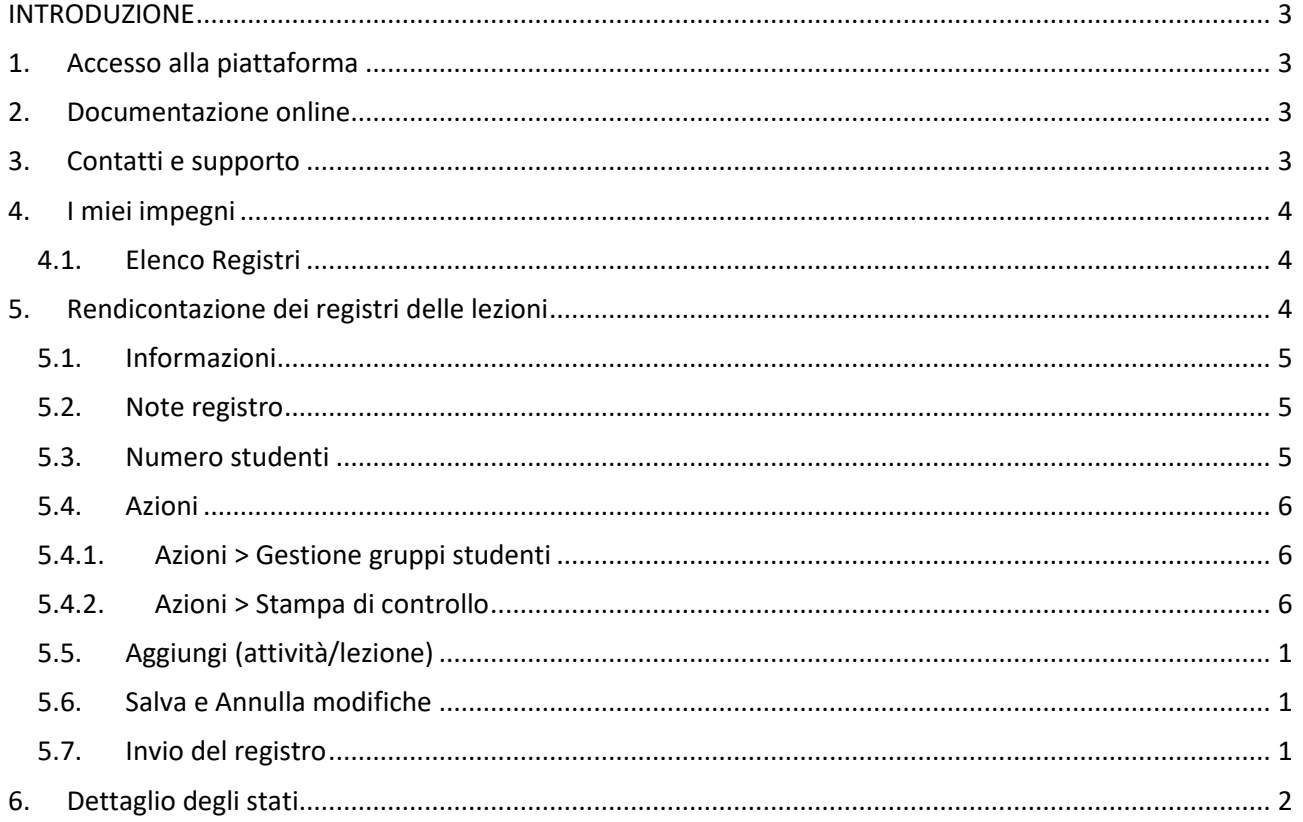

#### **INTRODUZIONE**

<span id="page-2-0"></span>A partire dall'anno accademico 2023/2024 non sarà più possibile compilare il registro delle lezioni in modalità cartacea. Per effettuare la compilazione del registro digitale, i docenti del Servizio Sanitario Regionale dovranno accedere alla piattaforma INTIME utilizzando le proprie credenziali di Ateneo ed inserire le giornate di lezione svolte, per ogni insegnamento di cui risultano titolari.

# <span id="page-2-1"></span>**1. Accesso alla piattaforma**

La piattaforma InTime, per la rendicontazione dell'attività didattica è disponibile al seguente link: <https://univpm.u-web.cineca.it/appts/>

Tale link è disponibile anche nella pagina "Modulistica personale del Servizio Sanitario Regionale e universitario convenzionato" del sito di Ateneo [\(https://www.univpm.it/Entra/Docenti\\_1/Medicina\\_e\\_chirurgia\\_1/Modulistica\\_personale\\_del\\_servizio\\_sa](https://www.univpm.it/Entra/Docenti_1/Medicina_e_chirurgia_1/Modulistica_personale_del_servizio_sanitario_regionale_e_universitario_convenzionato) nitario regionale e universitario convenzionato).

È inoltre possibile effettuare l'accesso alla piattaforma dalla propria area riservata, cliccando sulla voce UWEB, quindi su INTEGRATED TIMESHEET.

# <span id="page-2-2"></span>**2. Documentazione online**

La guida alla compilazione aggiornata, specifica per il personale docente SSR, è disponibile nella pagina nella pagina "Modulistica personale del Servizio Sanitario Regionale e universitario convenzionato" del sito di Ateneo

[\(https://www.univpm.it/Entra/Docenti\\_1/Medicina\\_e\\_chirurgia\\_1/Modulistica\\_personale\\_del\\_servizio\\_sa](https://www.univpm.it/Entra/Docenti_1/Medicina_e_chirurgia_1/Modulistica_personale_del_servizio_sanitario_regionale_e_universitario_convenzionato) nitario regionale e universitario convenzionato).

È inoltre possibile visionare la documentazione della piattaforma cliccando su *HELP*, posto in alto a destra *(fig. 1)*, e scegliendo dal menù la voce "*Manuale*" (per la visualizzazione online) o "*Download Manuale*" (per scaricare la documentazione in formato pdf).

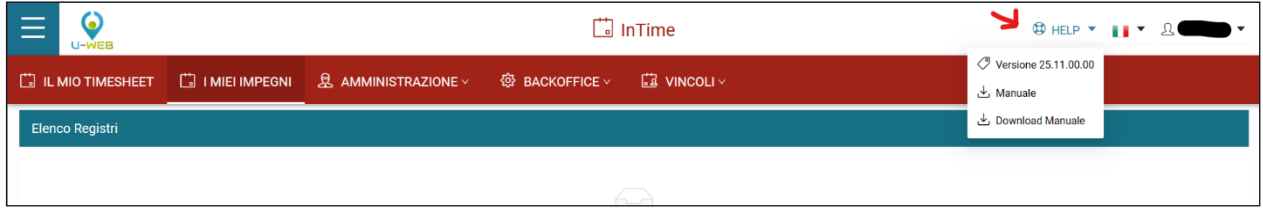

*Figura 1*

La documentazione è altresì accessibile al seguente link: <https://wiki.u-gov.it/confluence/display/public/UGOVHELP/I+miei+Impegni>

# **N.B. Le informazioni contenute nel Manuale sono generali e riservate a docenti universitari o titolari di contratto privato**

#### <span id="page-2-3"></span>**3. Contatti e supporto**

Per problematiche relative all'accesso alla piattaforma o alla rendicontazione delle attività nel registro, inviare una e-mail a:

- Servizio Sanità: [servizio.sanita@sm.univpm.it](mailto:servizio.sanita@sm.univpm.it) (per il personale universitario in convenzione ospedaliera, o dipendente del Servizio Sanitario Regionale);
- Ufficio nucleo didattico Medicina: [didattica.medicina@univpm.it;](mailto:didattica.medicina@univpm.it)

# <span id="page-3-0"></span>**4. I miei impegni**

Alla voce "*I MIEI IMPEGNI*" è possibile consultare l'elenco degli insegnamenti di cui si risulta titolari e per i quali è necessario compilare un registro. *(fig. 2)*

#### **N.B. in alto è possibile selezionare l'Anno Accademico di riferimento, agendo sui relativi pulsanti**

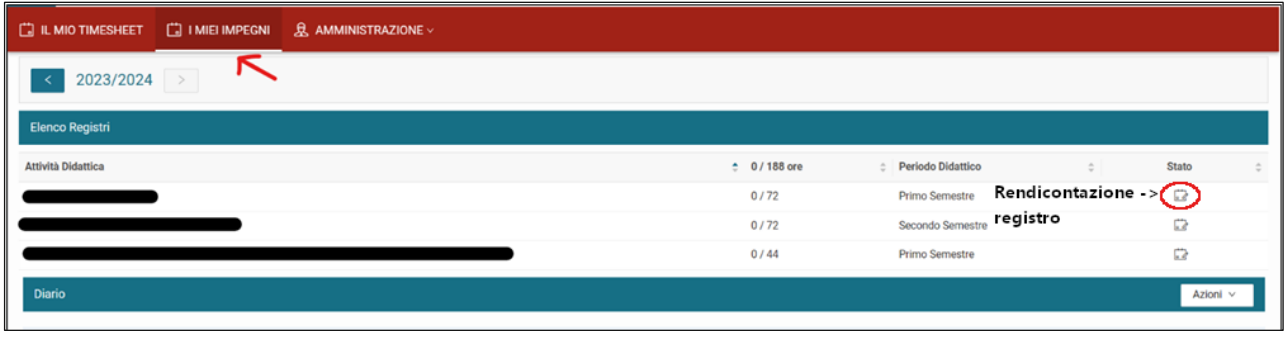

*Figura 2*

#### <span id="page-3-1"></span>**4.1. Elenco Registri**

In questa sezione sono elencate tutte le attività didattiche da rendicontare nei relativi registri per l'Anno Accademico selezionato. Sono riportati inoltre il dettaglio delle ore (rendicontate/totali), il periodo didattico, e lo Stato.

Posizionando il mouse sull'icona presente nella colonna Stato , viene visualizzato lo stato attuale del registro (Aperto / Inviato / Approvato)

Cliccando sull'icona dello stato viene visualizzata la schermata che permette di visualizzare il dettaglio del registro (in caso di registro Inviato o Aperto) o di inserire il dettaglio delle lezioni (registro Aperto).

Per il dettaglio degli stati e della rendicontazione delle attività si rimanda ai prossimi capitoli.

# <span id="page-3-2"></span>**5. Rendicontazione dei registri delle lezioni**

Le funzioni per la rendicontazione dei registri delle lezioni sono disponibili attraverso la voce "*I MIEI IMPEGNI" (fig. 2)*.

Come anticipato nel *par. [4.1](#page-3-1)*, cliccando sull'icona in corrispondenza di una delle attività didattiche riportate nella sezione *Elenco Registri* è possibile procedere con la rendicontazione delle relative lezioni.

Nella schermata che viene visualizzata *(fig. 3)* vengono visualizzati i dettagli dell'attività didattica, quali:

- *Anno Accademico* di riferimento;
- Nome dell'*Attività Didattica*;
- ⓘ *Informazioni:* dettagli dell'Attività Didattica;
- *Stato*: Aperto / Inviato / Approvato.

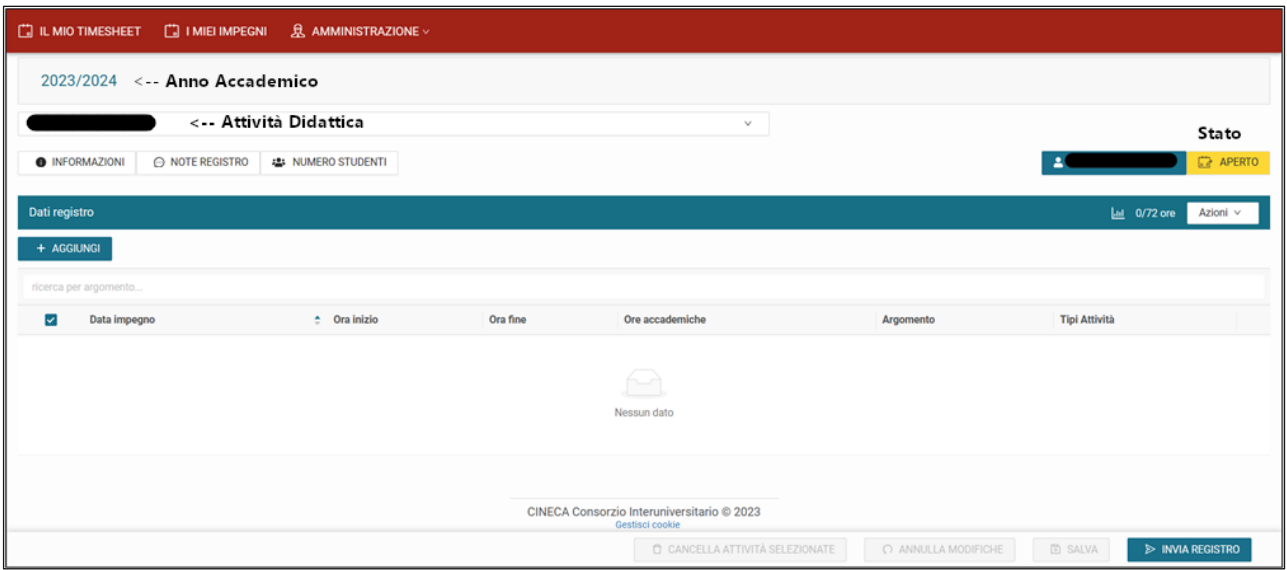

*Figura 3*

Inoltre, la schermata mette a disposizione tutte le funzioni per inserire/gestire tutte le informazioni relative alla rendicontazione, descritte nei prossimi paragrafi.

#### <span id="page-4-0"></span>**5.1. Informazioni**

Contiene un riepilogo delle informazioni relative al modulo didattico selezionato *(fig. 4)*.

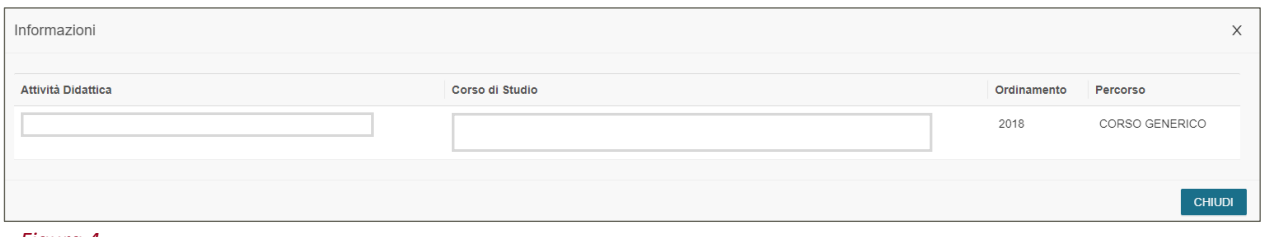

*Figura 4*

#### <span id="page-4-1"></span>**5.2. Note registro**

Permette di inserire delle note relative al registro *(fig. 5)*. Le note saranno visualizzate anche nella *stampa di controllo* (pdf) del registro, descritta nel *par. [5.4.2](#page-5-2)*. È possibile fornire la dichiarazione di avvenuto caricamento del materiale didattico nella piattaforma moodle di Ateneo, inserendo in tale campo note la seguente dicitura:

"Dichiaro di aver pubblicato il materiale didattico dell'insegnamento nella piattaforma e-learning d'Ateneo - Moodle."

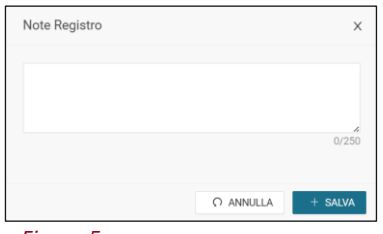

*Figura 5*

#### <span id="page-4-2"></span>**5.3. Numero studenti**

Permette di inserire il numero degli studenti che partecipano all'attività didattica *(fig. 6)*.

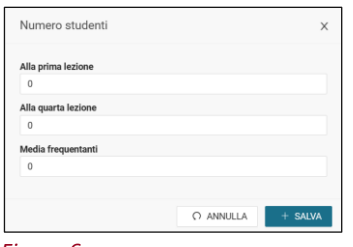

*Figura 6*

# <span id="page-5-0"></span>**5.4. Azioni**

Contiene 4 operazioni diverse *(fig. 7)*.

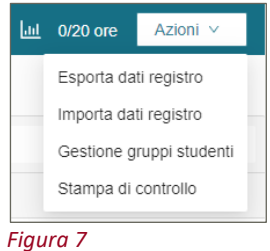

<span id="page-5-1"></span>**N.B. L'utilizzo delle funzioni di IMPORT/EXPORT Excel del registro non è consentito ai Docenti del SSR per motivi tecnici e pertanto tali funzioni non vanno utilizzate!!**

# **5.4.1. Azioni > Gestione gruppi studenti**

Permette di definire dei gruppi di studenti (es. A-L, M-Z) ai quali si riferisce l'attività *(fig. 8)*.

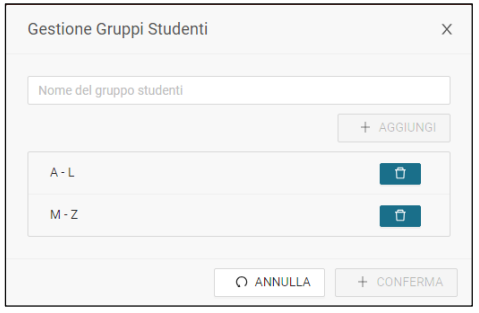

#### *Figura 8*

<span id="page-5-2"></span>Una volta *confermato*, l'opzione per la scelta del gruppo di studenti sarà disponibile nella sezione INFORMAZIONI FACOLTATIVE della funzione *Aggiungi (attività/lezione)* descritta nel *par[. 1.1](#page-5-3)*.

#### **5.4.2. Azioni > Stampa di controllo**

Permette di generare un pdf riepilogativo di tutte le informazioni riportate nel registro *(fig. 9)*.

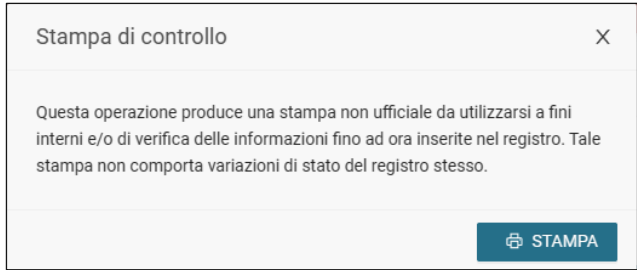

*Figura 9*

<span id="page-5-3"></span>**N.B. Si consiglia l'utilizzo di questa funzione per verificare, prima dell'invio del registro, le attività inserite.**

# <span id="page-6-0"></span>**5.5. Aggiungi (attività/lezione)**

Richiede di inserire i dettagli di una lezione, quali:

- *Data impegno\*:* data della lezione;
- *Ore accademiche\*:* durata della lezione;
- *Ora inizio\*;*
- *Ora fine\*;*
- *Tipo Attività\*:*
	- o Lezione SSR
- *Attività svolta\** (regime orario):
	- o In orario (di servizio)
	- o Fuori orario (di servizio)
- *Argomento\*;*

Permette inoltre di inserire INFORMAZIONI FACOLTATIVE:

- *Note:* note relative alla lezione;
- *Lezione svolta da:* da specificare nel caso in cui le ore di lezione in questione sono state svolte da un altro docente. Le ore in questione non saranno incluse nel totale delle ore rendicontate come didattica frontale nel Diario.
- *Gruppi:* gruppo di studenti a cui si riferisce la lezione (visualizzati solo se definiti come descritto nel *par[. 5.4.1](#page-5-1)*).

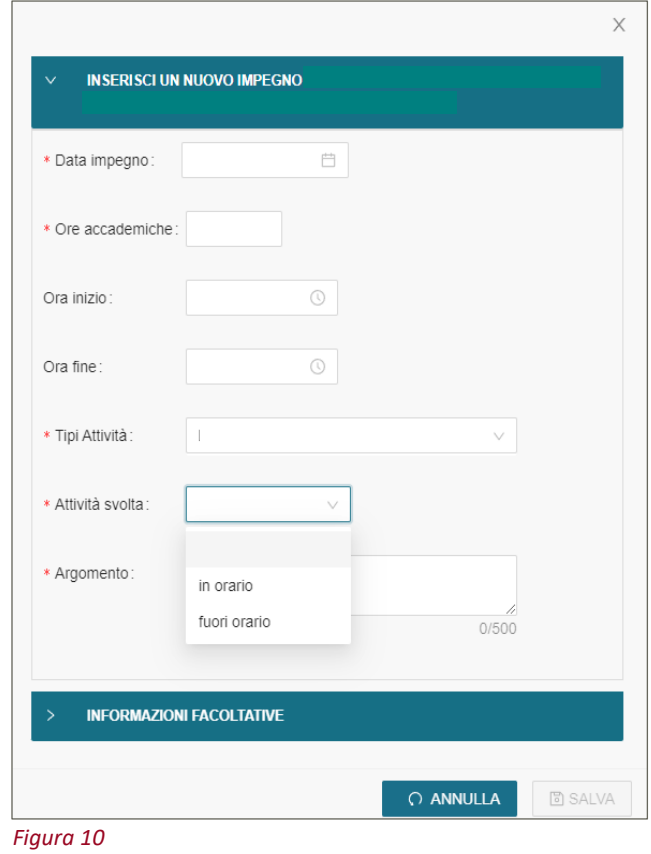

# <span id="page-6-1"></span>**5.6. Salva e Annulla modifiche**

<span id="page-6-2"></span>Permettono rispettivamente di salvare le modifiche apportate o riportare il registro all'ultimo salvataggio.

#### **5.7. Invio del registro**

Permette di chiudere il registro, **bloccando qualsiasi ulteriore modifica**, e di inviarlo per l'approvazione al Preside di Facoltà *(fig. 11)*.

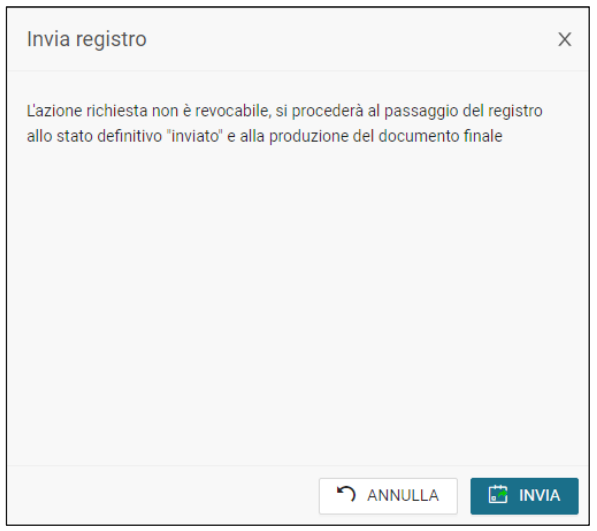

*Figura 11*

Qualora vengano rendicontate meno ore di quelle previste verrà visualizzato un messaggio che chiede se procedere comunque all'invio del registro *(fig. 12)*.

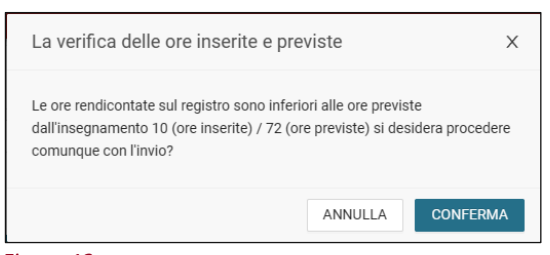

#### *Figura 12*

**N.B. qualora si sia proceduto all'invio del registro, ma ci si accorge di aver commesso degli errori nei dati inseriti, contattare il Servizio Sanità.**

# <span id="page-7-0"></span>**6. Dettaglio degli stati**

- *Aperto*: registro da compilare o in fase di compilazione;
- *Inviato*: il registro è stato inviato per l'approvazione da parte del Preside di Facoltà;
- *Approvato*: il registro è stato approvato dal Preside di Facoltà.